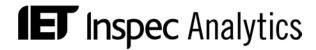

## Inspec Analytics Beta user guide:

## Contents

| Search box: Search for an organisation                   | 2  |
|----------------------------------------------------------|----|
| Page links                                               | 3  |
| Organisations List Page                                  | 4  |
| Understanding the view                                   | 4  |
| Reordering your results                                  | 5  |
| Navigating your results                                  | 5  |
| Filtering your search                                    | 6  |
| Comparing organisations                                  | 8  |
| Exporting your insights                                  | 8  |
| Organisation Comparison page                             | 9  |
| Understanding the view                                   | 9  |
| Filtering your view                                      | 10 |
| Exporting your insights                                  | 11 |
| Organisation Profile                                     | 12 |
| Understanding the view                                   | 13 |
| Exporting your insights                                  | 13 |
| Subject Classification Drill Down                        | 14 |
| Understanding the view                                   | 14 |
| Drilling down through the Inspec subject classifications | 15 |
| Exporting your insights                                  | 15 |
| Trend Chart                                              | 16 |
| Understanding the view                                   | 16 |
| Concept Pages                                            | 15 |
| Understanding the view                                   | 16 |
| Exporting your insights                                  | 16 |
| Controlled Terms and Subject Classification List pages   | 17 |
| Filtering your search                                    | 17 |
| Exporting your insights                                  | 18 |

Home search page: https://inspec-analytics-app.theiet.org

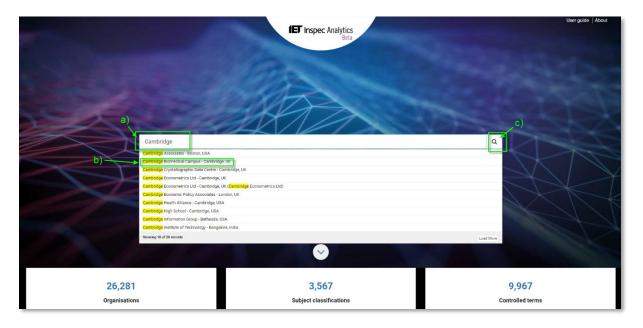

### Search box: Search for an organisation

- a) Start typing to reveal suggestions.
- b) Click on an organisation to go to Organisation Profile for that organisation
- c) or view all results containing your search term on the <u>Organisations</u>
  <u>List Page</u> by clicking on the search icon or pressing "enter".

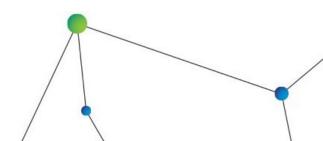

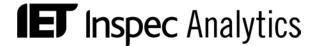

### Page links

Below the search box there are links to the different analytics sets you can explore, with useful information about the kind of insights you can find in each.

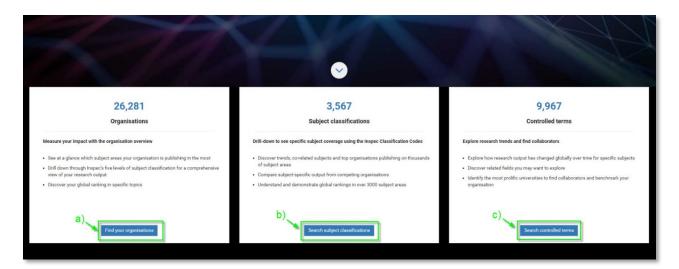

- a) Organisations: Click on the Organisations link to view all organisations on the Organisations List page.
- Subject Classifications: Click on the Subject Classifications link to view and search all Subject Classifications on the Subject Classifications List page.
- c) Click on the Controlled Terms link to view and search all Controlled Terms on the <u>Controlled Terms List Page</u>.

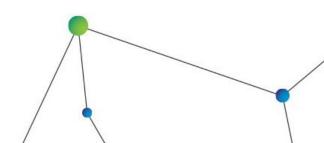

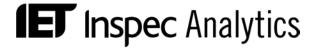

### Organisations List Page

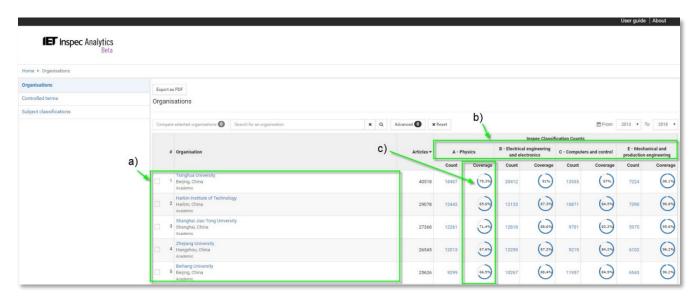

### Understanding the view

- a) Organisations appear listed in order of research output indexed in Inspec with the highest total number of articles at the top.
- b) The number of articles is also shown by Inspec classifications: A- Physics, B- Electrical engineering and electronics, C- Computers and control, E- Mechanical and production engineering.
- c) The coverage column indicates the breadth of coverage the articles cover under each classification e.g. If the articles cover half of the 2,265 Physics classification codes in Inspec, the coverage will be 50%. This is a good indicator of how specialised an organisation's research output is; two organisations may publish the same number of articles within 'Physics' but one could be a general research organisation, whereas the other only publishes on, for example, astronomy.

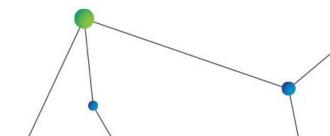

#### Reordering your results

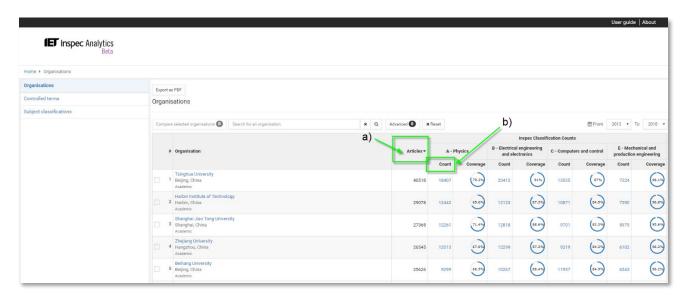

- a) Click on "Articles" to reverse the order of your results with the lowest number of articles at the top.
- b) Click on the one of the subject classification counts to reorder your results by that subject e.g. A- Physics.

#### Navigating your results

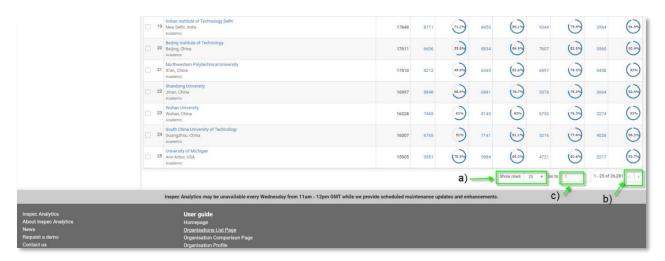

- a) Reveal more results per page using the drop-down at the bottom of the table.
- b) Click through to the next page using the arrows,
- c) or jump to a row by typing a row number in the "Go to" box.

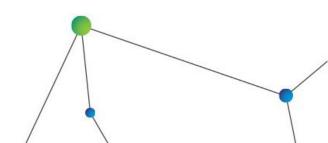

#### Filtering your search

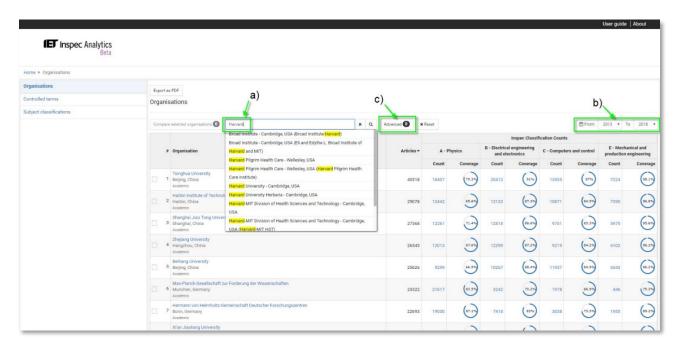

- a) Search for an organisation using the search box at the top of the table. Start typing to see suggestions or press "enter" to see results including your search term.
- b) Filter the date range of your results using the "From" and "to" drop-down selections.
- c) Click "Advanced" to see advanced search options:

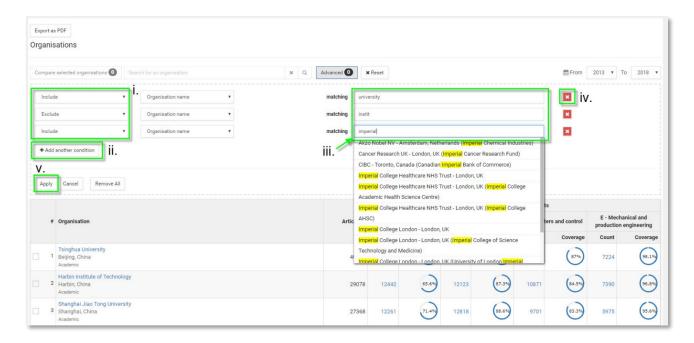

- i. Use the drop-down to select "Include" or "Exclude" search terms.
- ii. Add multiple conditions. Each condition will be treated as "OR".

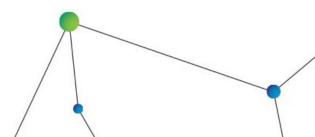

- iii. Search for whole words, partial words or start typing to see suggestions and select an organisation.
- iv. Remove conditions by clicking on the corresponding red X or by clicking "remove all".
- v. Click "Apply" to see your results.

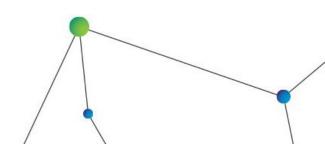

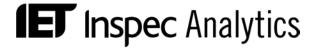

### Comparing organisations

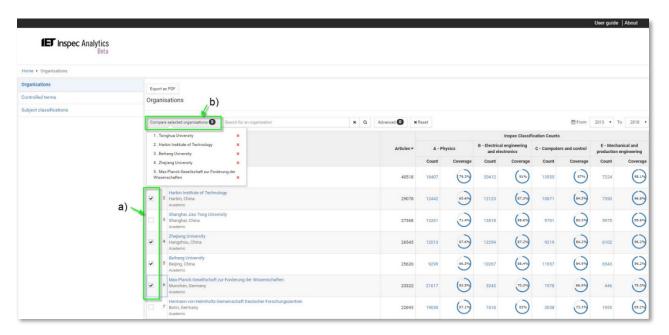

- a) Select up to five organisations from your results.
- b) Click "Compare selected organisations" to open the Organisation Comparison page.

#### Exporting your insights

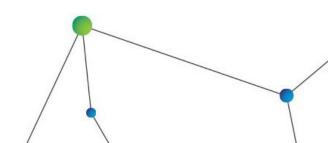

### Organisation Comparison page

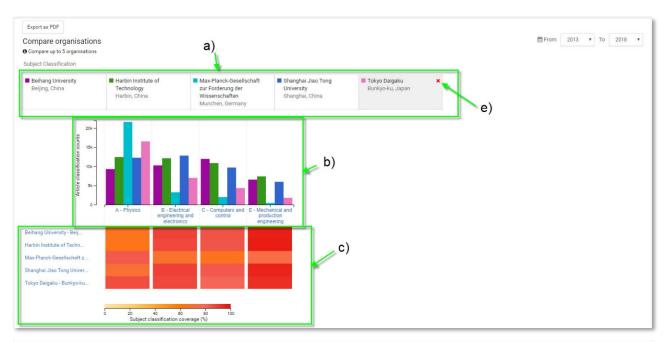

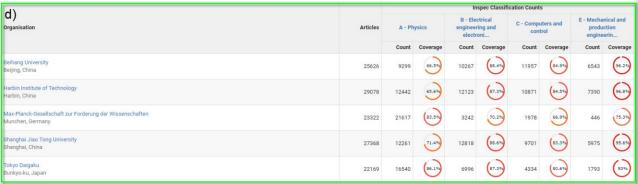

#### Understanding the view

- a) A key detailing the organisation name and their corresponding chart colour is shown at the top.
- b) The histogram shows the total number of articles for each of your selected organisations within each subject classification.
- c) A heatmap below shows the subject classification coverage for each organisation. The warmer colours indicate a broader coverage within the subject.
- d) The table below shows the full figures including total number of articles, articles by subject and subject coverage.
- e) Remove organisations from your comparison by hovering over an organisation and clicking on the red x. Add a new organisation by clicking "Add organisation" and searching for your chosen organisation in the search box. Click on your chosen organisation name to add it to the comparison.

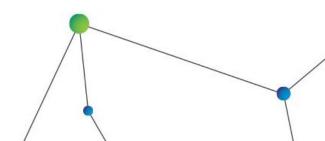

N.B. "Add organisation" only appears when there are less than five organisations in the organisation comparison.

#### Filtering your view

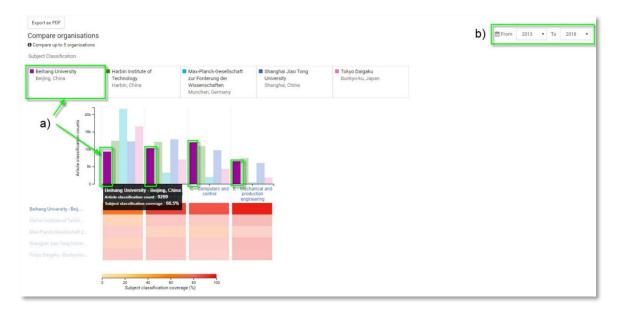

- a) Hover over each organisation to highlight it within the charts.
- b) Filter the date range of your results using the "From" and "to" drop-down selections.

### Drilling down through Inspec subject classifications

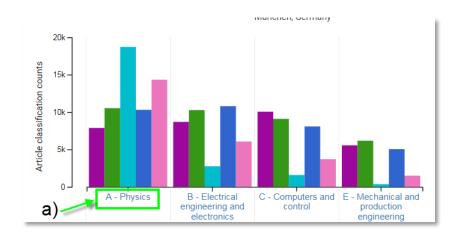

a) Click on one of the subject classifications to view the next level of detail: You can drill down through up to 5 levels of classification codes to compare organisations at broad or niche levels.

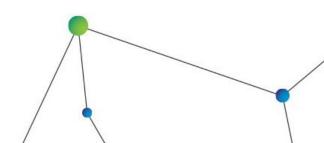

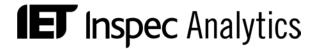

### Exporting your insights

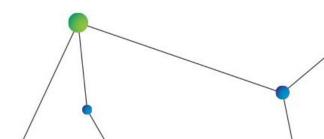

## Organisation Profile

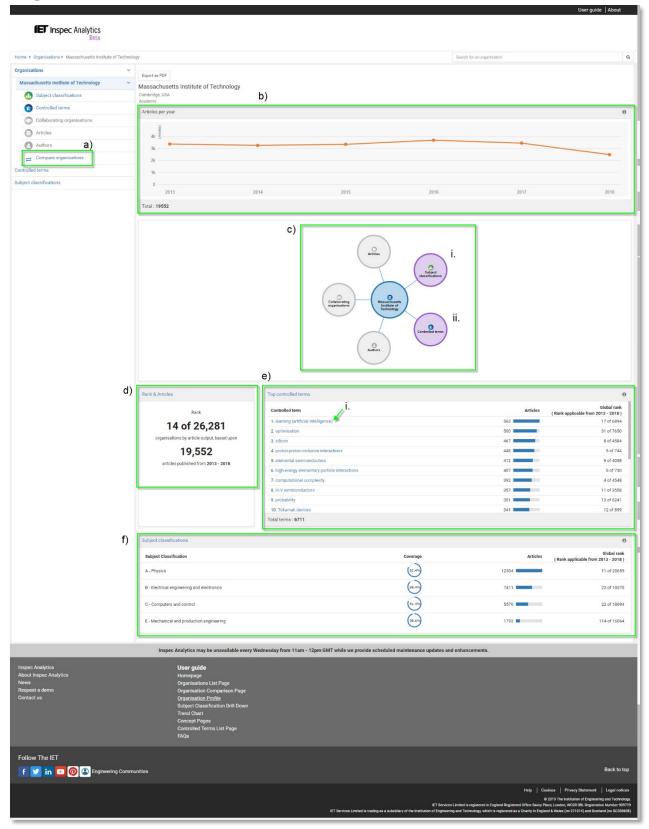

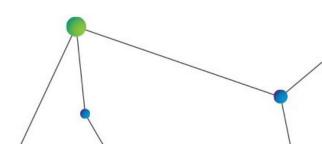

#### Understanding the view

- a) On the left menu you can go straight to the <u>Organisation Comparison page</u> by clicking "Compare Organisations".
- b) Articles per Year graph: This line graph shows the total number of articles indexed for each year in the last five years. Hover over each point to see the figures.
- c) The Galaxy Chart: this shows you the different attributes associated with the institution you are viewing. In the current phase you can select "Subject Classifications" to enter the <u>Subject Classification Drill Down</u> or "Thesaurus Keywords" to enter the Controlled Terms <u>Trend Chart view</u> and explore the publishing output for each subject:
  - i. Click on "Subject classifications" to enter the Subject Classification Drill Down.
  - ii. Click on "Thesaurus Keywords" to enter the Trend Chart view of Controlled Terms.
- d) Rank and articles tile: The overall organisation ranking is displayed in a dedicated tile so you can see the total number of articles at a glance and where this output ranks the organisation among the others indexed in Inspec. The ranking is currently based on the total number of articles.
- e) The Top Controlled Terms table: this shows the most popular controlled terms from the Inspec thesaurus associated with articles from the institution you are viewing.
  - i. For each term, you can see the number of articles and the institution's global ranking. The global ranking is based on the number of articles published.
  - ii. Click on a term to visit the Concept Page for that term.
- f) Subject Classifications table: This shows the subject coverage, number of articles and global ranking for each top-level Inspec subject classification.

#### Exporting your insights

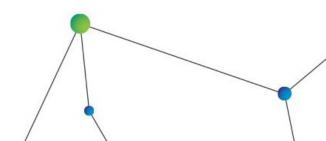

### Subject Classification Drill Down

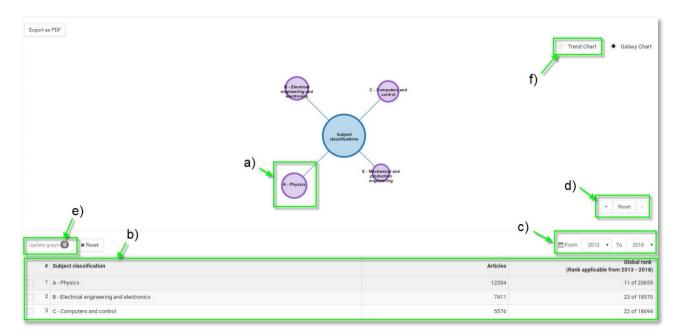

### Understanding the view

a)

- i. Hover over each of the subject classifications to see the number of articles indexed for your selected institution
- ii. or click to drill down to the next level of detail. You can drill down up to five levels through the Inspec subject classification thesaurus.

  An example of this is:
  - Electrical engineering and electronics
    - Power systems and applications
      - ➤ Generating stations and plants
        - > Thermal power stations and plants
          - > Gas-turbine power stations and plants
- b) The number or articles are also shown in the table below where you can also see the organisation's global ranking for each classification.
- c) Filter the date range of your results using the "From" and "to" drop-down selections.
- d) Zoom into the graph using the plus and minus buttons.
- e) Filter by subject classification and update the graph by selecting your chosen classifications and clicking "Update graph".
- f) Switch to the <u>Trend Chart</u> using the toggle at the top.

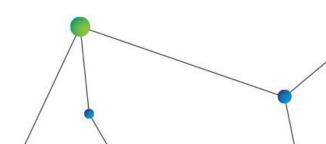

## Drilling down through the Inspec subject classifications

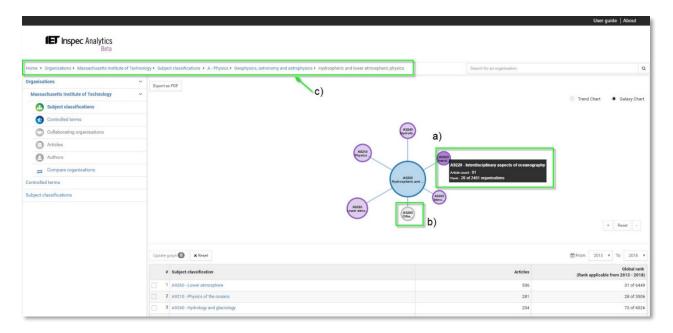

- a) Hover over each subject to see the full classification name and number of articles.
- b) A grey circle indicates there are no further levels to view.
- c) The "breadcrumb" at the top shows your path. You can click any point in the "breadcrumb" to drill back up to return to higher levels of detail.

#### Exporting your insights

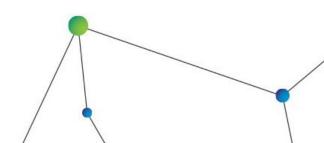

#### Trend Chart

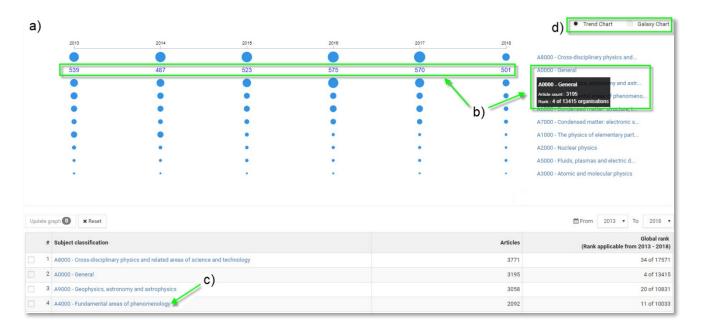

### Understanding the view

- a) The graph shows how research output for an institution has changed over time. The size of the circle indicates the proportion of articles indexed for each subject classification.
- b) Hover over each subject classification to reveal the number of articles indexed or click to drill down to the next level of detail. You can drill down up to five levels through the Inspec subject classification thesaurus.
- c) Click on the subject classification within the table to visit the <u>Concept page</u> for that keyword.
- d) Switch back to the Galaxy Chart using the toggle at the top.

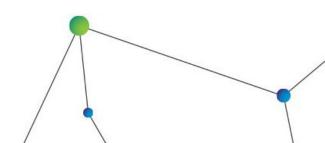

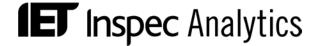

### **Concept Pages**

The Concept Pages tell you everything you need to know about an Inspec controlled term or subject classification:

All Inspec articles are assigned several 'Controlled Terms' – subject keywords – which the article is about. Additionally, several 'Subject Classification Codes' are assigned, which are generally more specific than controlled terms, and also place it on a detailed hierarchy - differentiating between, for example 'Statistics' for differential geometry, within Physics, or 'statistics' for Electrical Engineering, or Computing, or Mechanical Engineering. This contextualisation gives far greater meaning to a keyword than just a single controlled term.

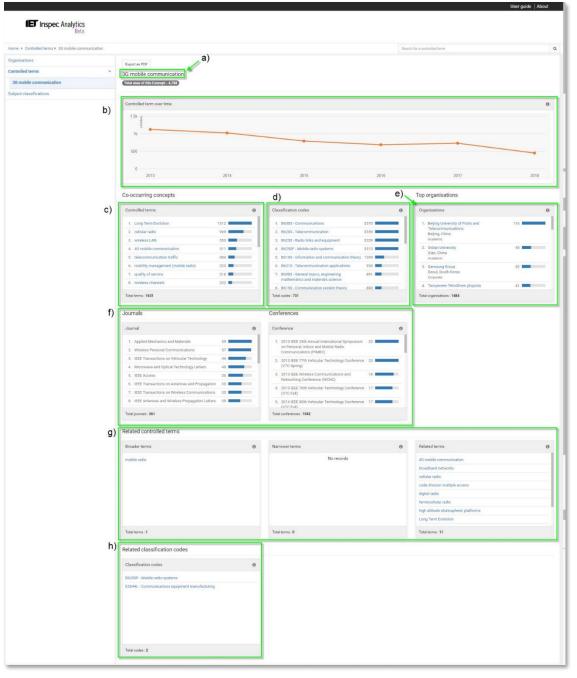

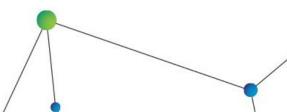

#### Understanding the view

- a) The Controlled Term or Subject Classification you are currently viewing and the total number of articles it has been applied to.
- b) This line graph shows the number of articles indexed with your selected concept over time.
- c) This table shows other terms that are frequently used alongside your selected term. The number shows how many articles are indexed under both terms and the bar indicates this as a proportion. Click on a term to jump to the Concept Page for that term.
- d) The Classification codes tile shows the specific subject areas your selected term is often found with.
- e) The top organisations tile shows which organisation has published the most articles in the area. The ranking is based on number of articles indexed in Inspec.
- f) The Journal and Conference tiles shows which journals and conferences have published the most articles on this concept.
- g) The Related controlled terms table shows other related terms such broader terms (less specific), narrower terms (more specific) and related terms. Click on a term to jump to the Concept Page for that term.
- h) The Related classification codes table shows related subject areas that may also be of interest.

#### Exporting your insights

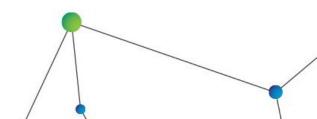

### Controlled Terms and Subject Classification List pages

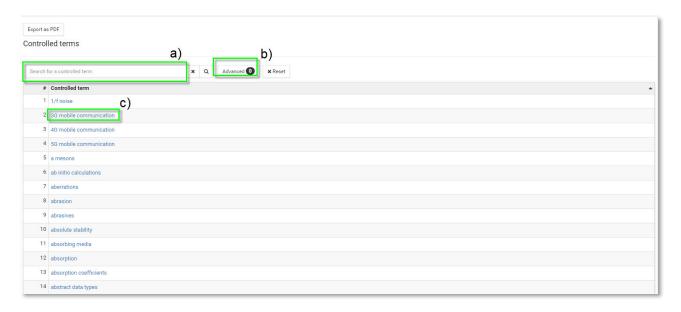

#### Filtering your search

- a) Search for a controlled term or subject classification using the search box at the top of the table. Start typing to see suggestions or press "enter" to see results including your search term.
- b) Click "Advanced" to see advanced search options:

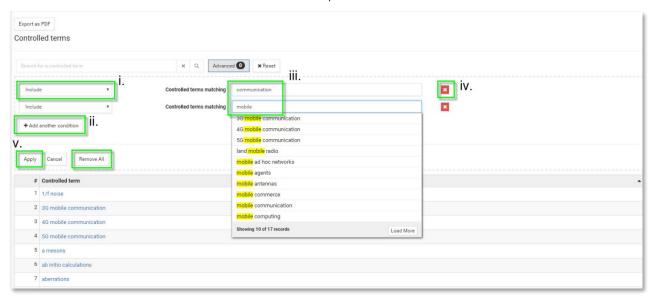

- i. Use the drop-down to select "Include" of "Exclude" search terms.
- ii. Add multiple conditions. Each condition will be treated as "OR".
- iii. Search for whole words, partial words or start typing to see suggestions and select an organisation.
- iv. Remove conditions by clicking on the corresponding red X or by clicking "remove all".
- v. Click "Apply" to see your results.
- c) Click on a term to go to the Concept Page for that term.

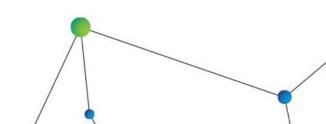

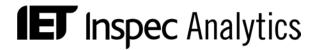

### Exporting your insights

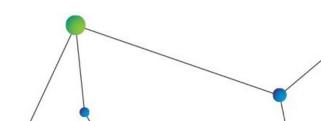